# **COMO SOLICITAR VISTO DE PESSOA FISICA**

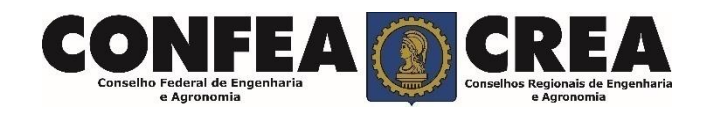

## **OBJETIVO:**

Apresentar procedimentos para o solicitar Visto de Pessoa Física on-line pelo Portal do CREA-MT.

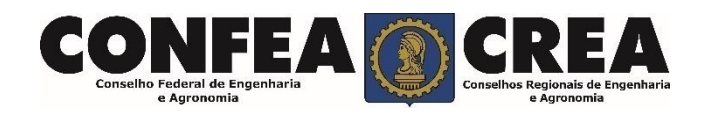

# INTRODUÇÃO:

**O Visto de Pessoa Física no CREA-MT destina-se aos profissionais registrados no CREA de outros estados que pretende exercer atividade no estado do Mato Grosso, conforme estabelece o Artigo 58 da Lei 5.194/66 e regulamentado pela Resolução 1007/2003 do CONFEA.**

**É um procedimento gratuito.** 

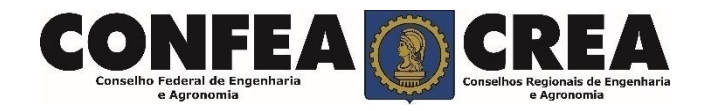

Acesse através do endereço

**<https://ecrea.crea-mt.org.br/>**

## **O Portal de Serviços CREA-MT**

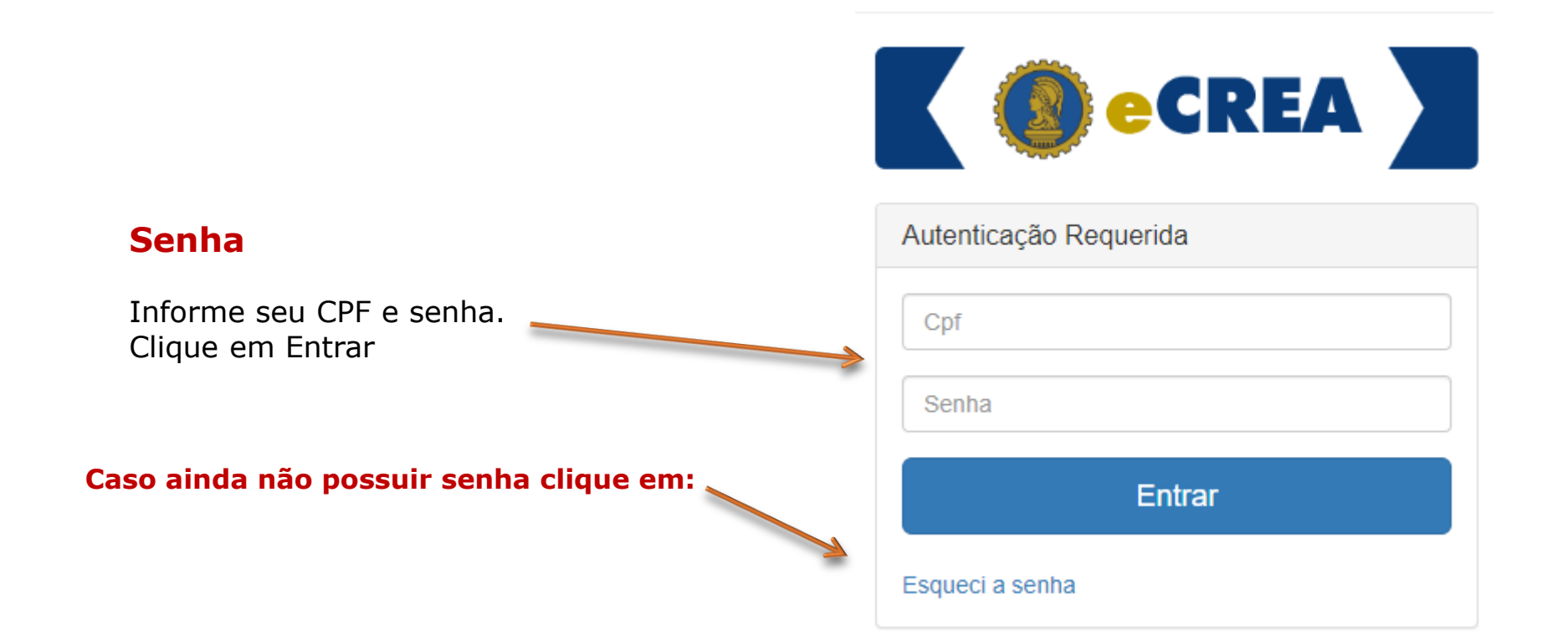

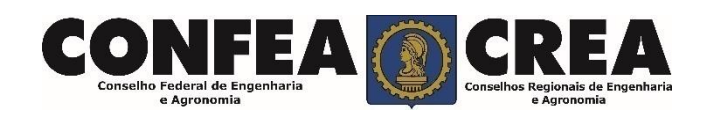

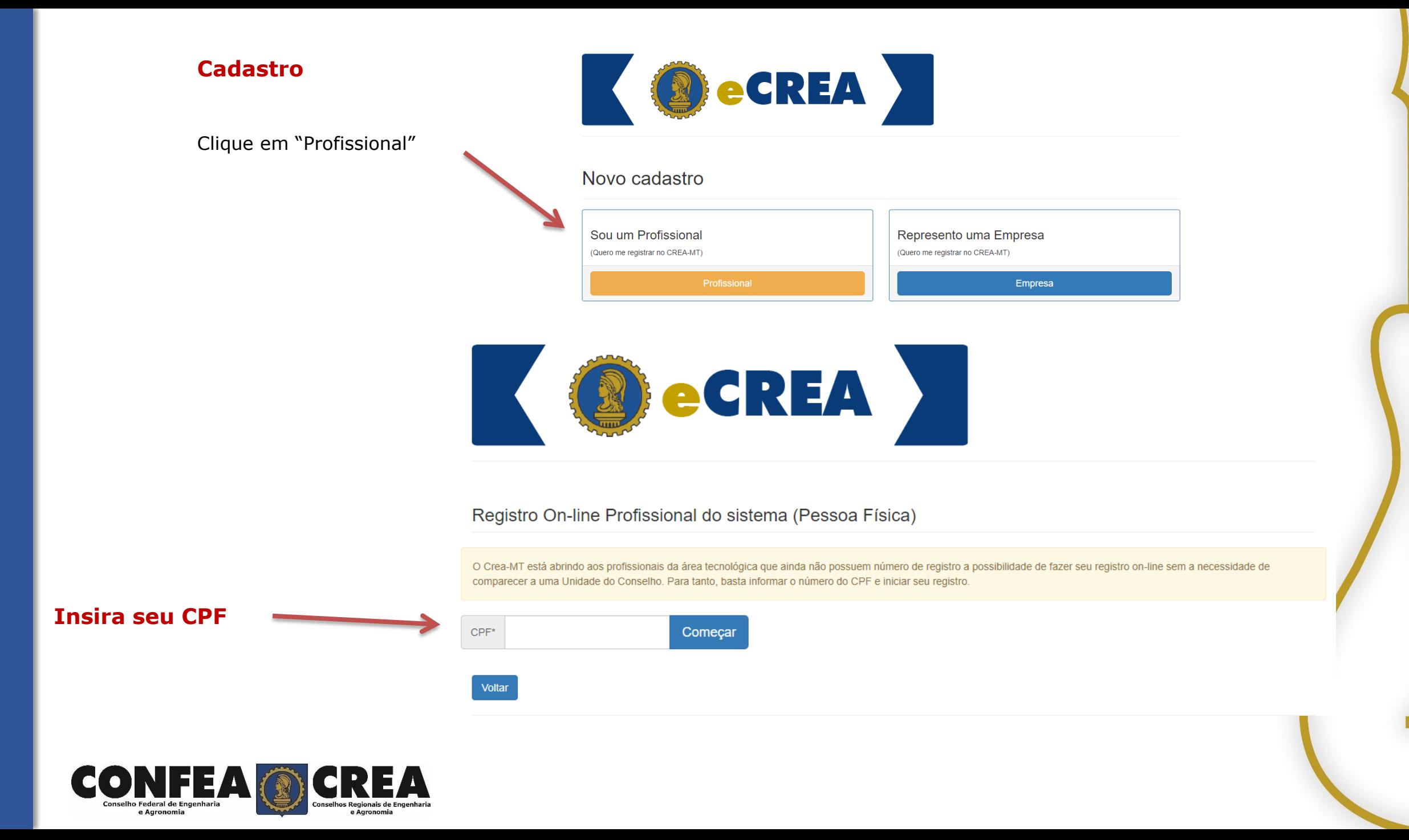

#### **Cadastro**

Preencha todos os seus dados documentais. Lembrando que<br>campos marcados com um  $" * "$ campos marcados com um são de preenchimento obrigatório.

Cadastro Pessoa Física

#### Nome completo: \* CPF:\* E-mail: \* 639.470.310-92 Não Possui no Registro Nome da Mãe: \* Não Possui no Registro Nome do Pai: \*  $\Box$  $\Box$ RG:\* UF: \* Data de Emissão: \* Orgão emissor: \*  $\blacksquare$ Selecione. Selecione.  $\;$  $\bar{\mathrm{v}}$ País de Nacionalidade: País de Naturalidade: \* **Brasil** Selecione..  $\mathbf{x}$  $\mathcal{L}_{\mathcal{A}}$  $\bar{\mathrm{v}}$ Número do título eleitoral: \* Zona eleitoral: \* Seção eleitoral: \* UF: \* **Município:** \* Selecione. Selecione.  $\overline{\phantom{a}}$ Não sabe? Estado Civil: \* Data de Nascimento: \* Sexo: \* iii Selecione.  $\overline{\phantom{a}}$ Selecione. Necessidade Especial: \* **Tipo Sanguíneo:** Fator RH: Selecione. Selecione.  $\mathbf{v}$ Selecione..  $\scriptstyle\rm w$  $\overline{\phantom{a}}$

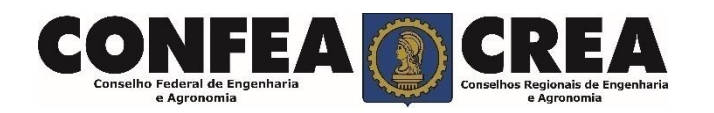

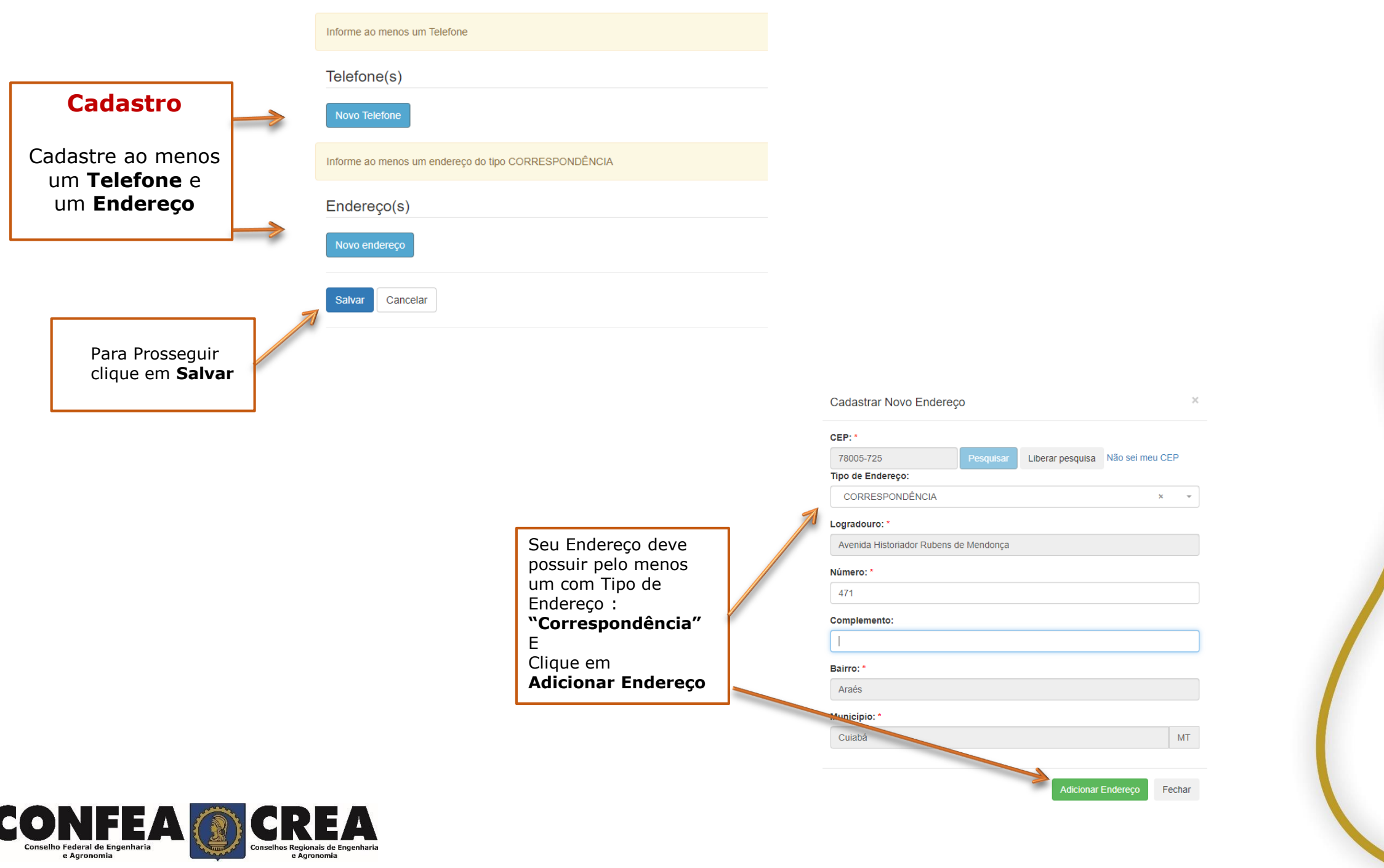

**New York Company of Street** 

e Agronomia

#### **Confirmação da Senha**

Após sua solicitação de recuperação de senha, o profissional deverá acessar seu e-mail para que possa clicar no link em azul e assim receber um novo e-mail com a senha para seu acesso.

#### **CREA-MT - Sistema E-CREA**

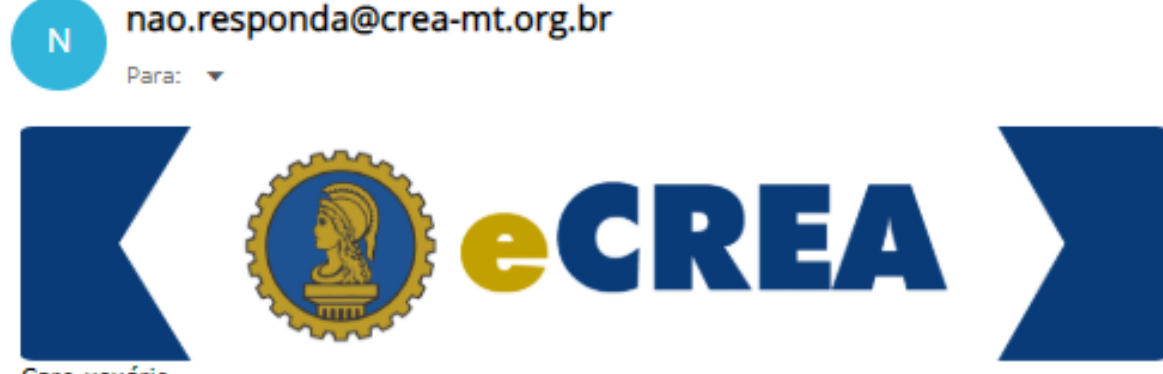

#### Caro usuário

Foi feita uma solicitação de alteração da sua senha no sistema E-CREA.

Se não foi você que fez esta solicitação, por favor, desconsidere este e-mail.

Abaixo segue o link para redefinir sua senha, além de instruções adicionais:

https://ecrea.crea-mt.org.br/Autenticacao/EsqueciASenha?TOKEN=|y/|./.t|u ..:zv:||1a9deb0o3qbos-g02ebm2rb

Telefones: (65) 3315-3000 E-mail: atendimento@crea-mt.org.br

**CREA-MT** 

Observação: Esta texto foi enviada de forma automática. Por favor, não responda este e-mail.

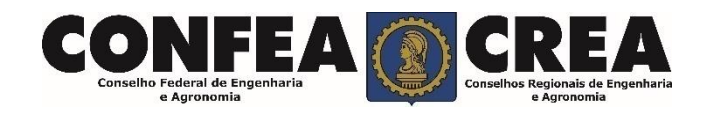

### CREA-MT - Sistema E-CREA

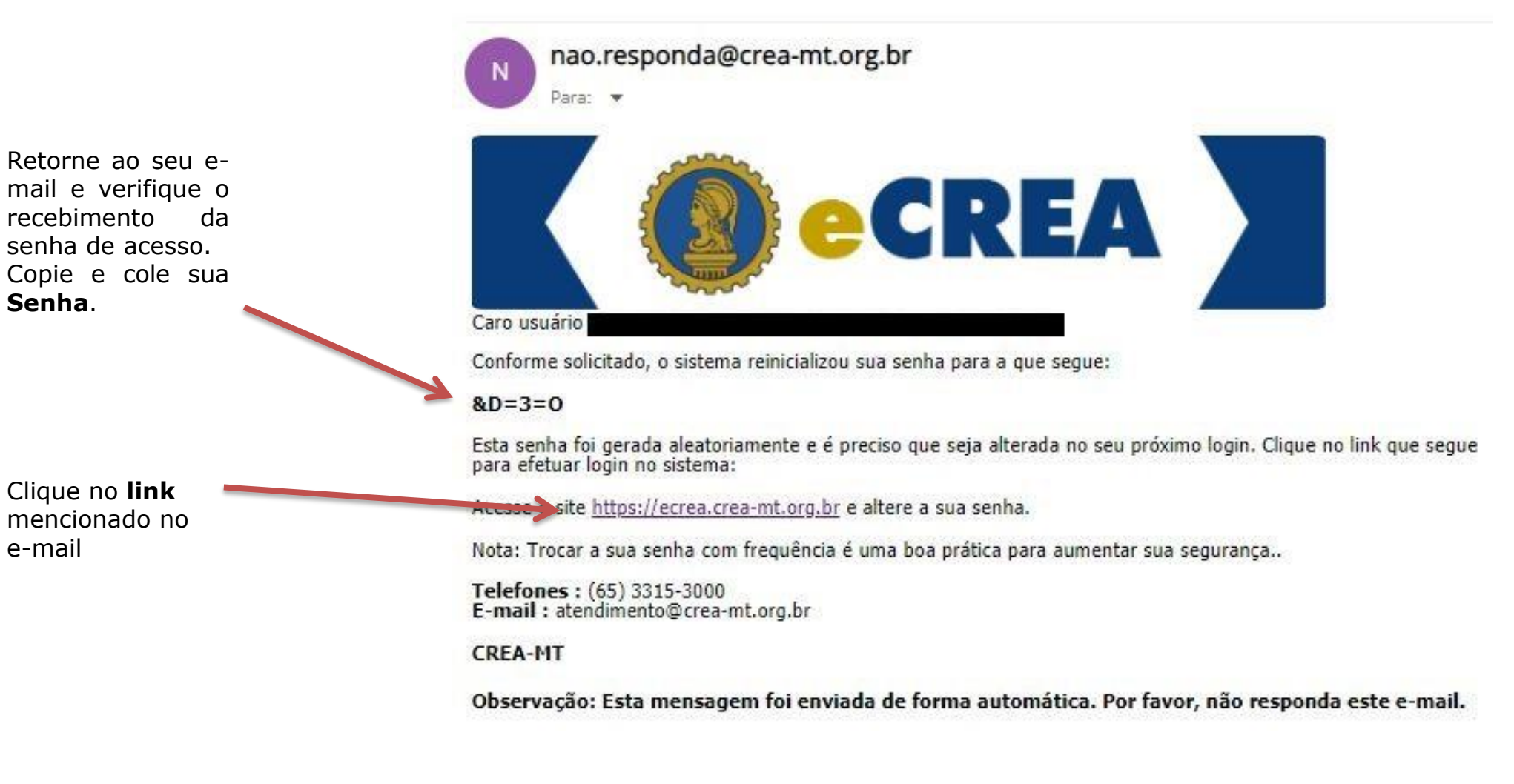

FEA

**Senha**.

e-mail

Clique no **link**  mencionado no

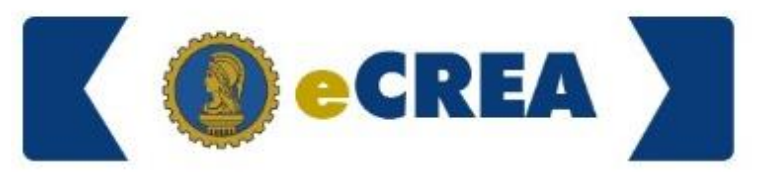

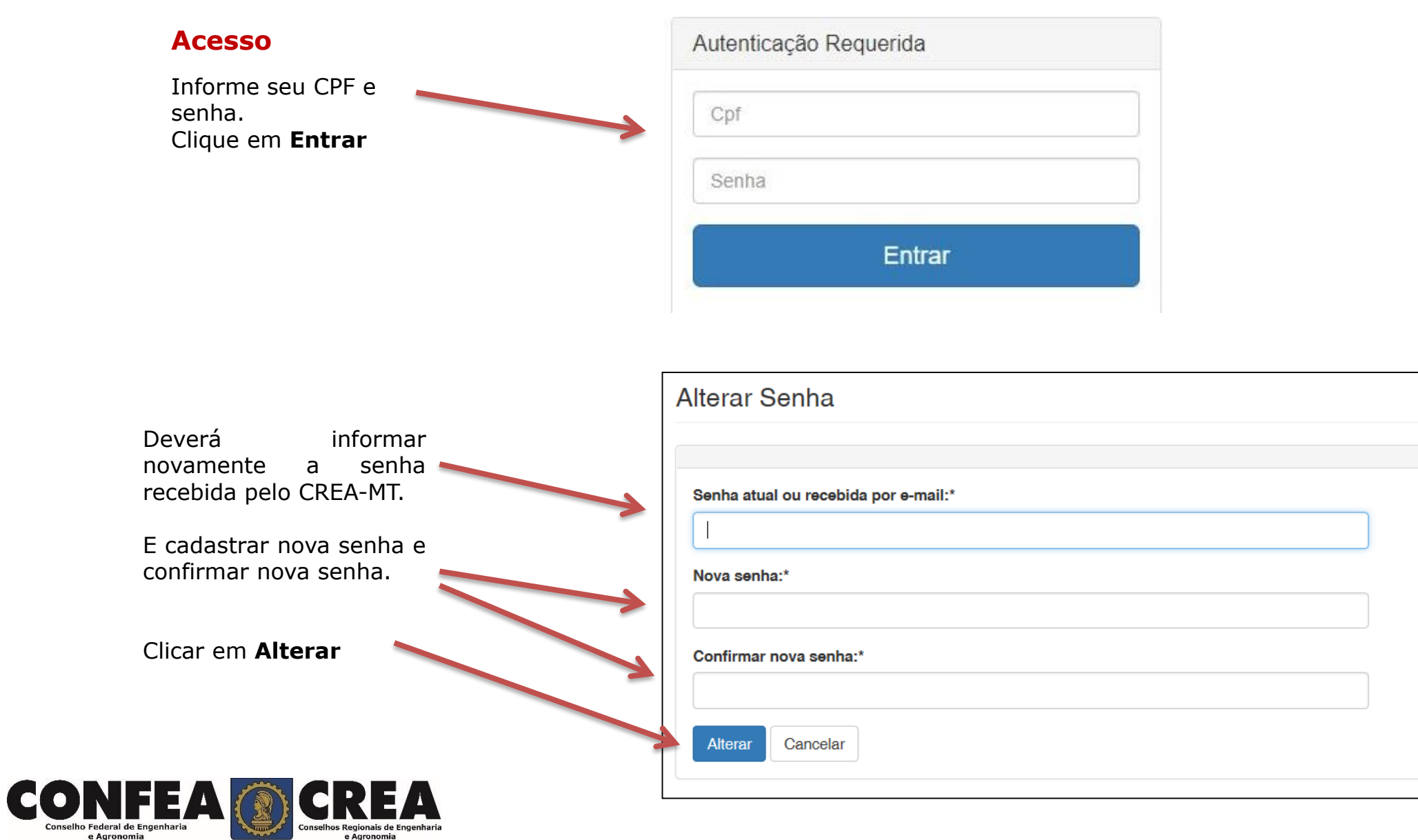

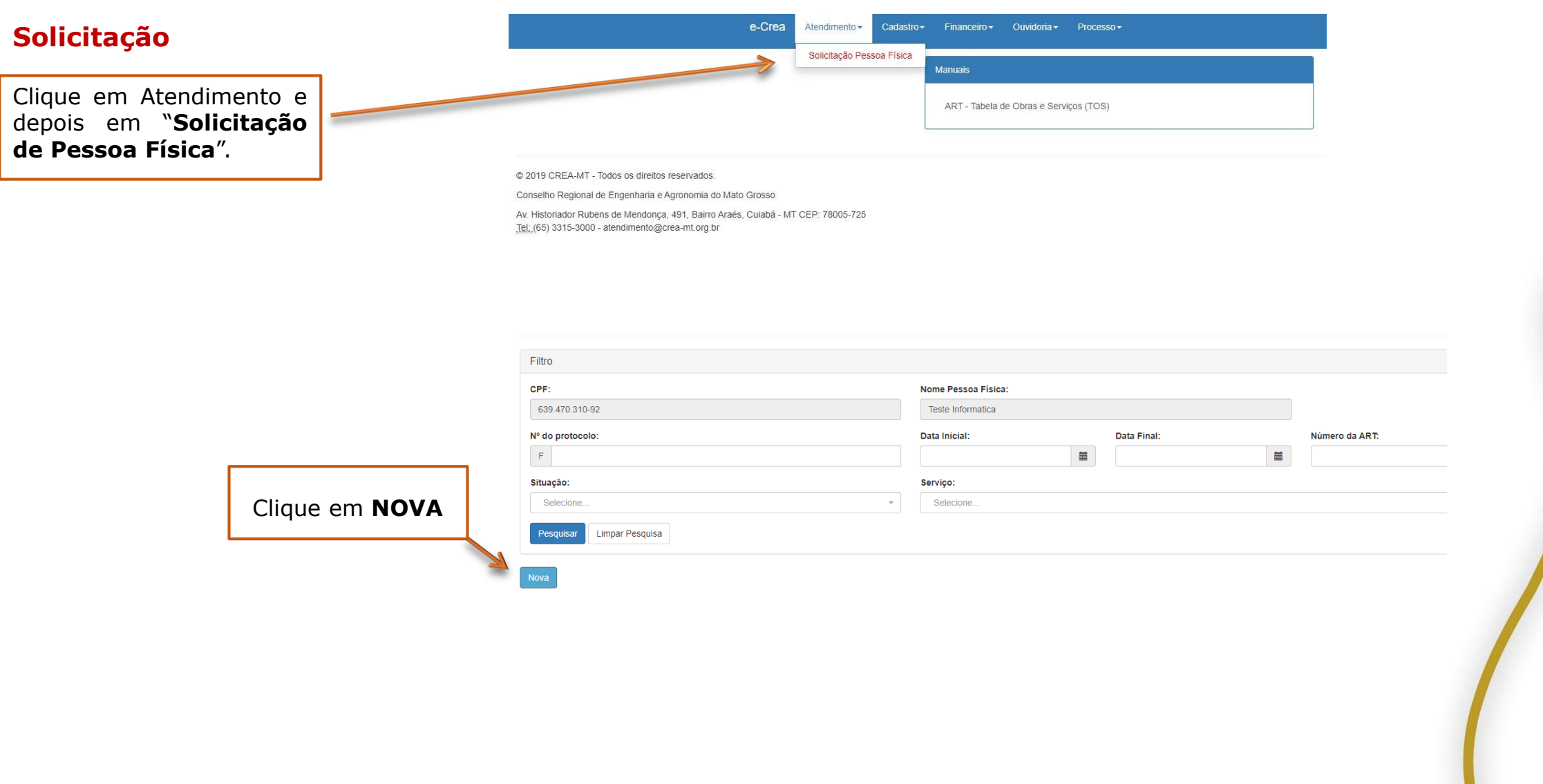

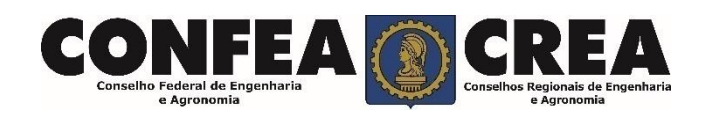

#### **Solicitação**

No Serviço Marque **Visto Profissional**  e Clique em **Salvar e Avançar**

Serviço:\*

Visto Profissional

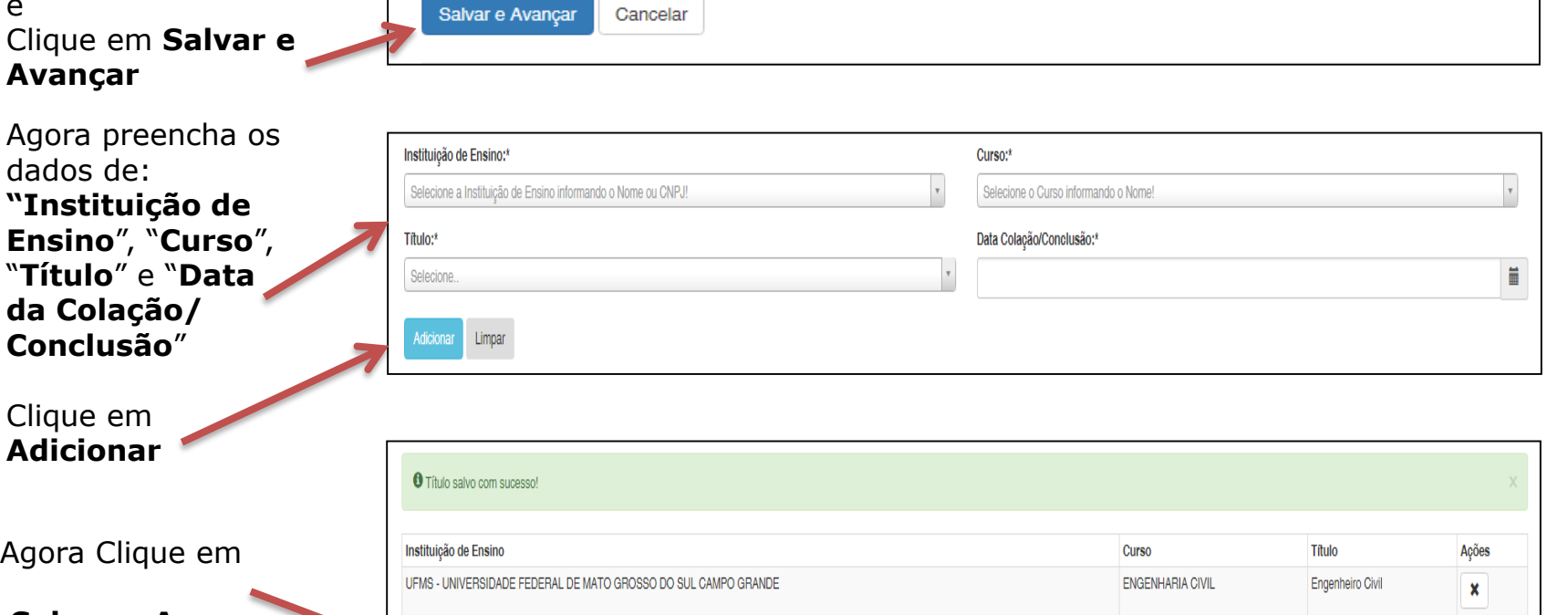

**Salvar e Avançar**

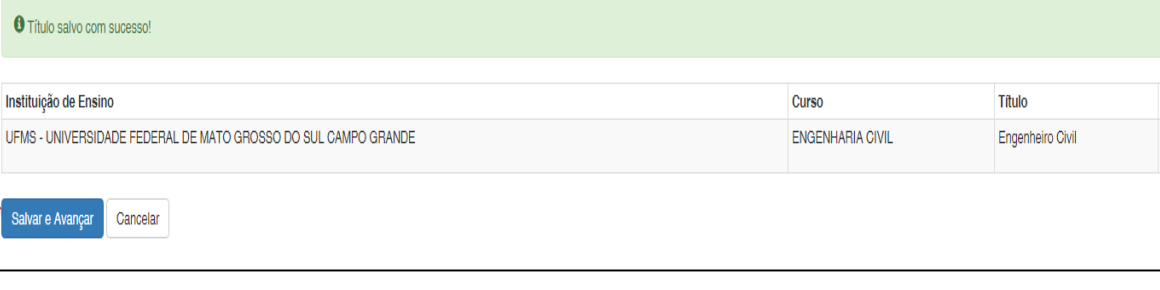

 $\mathbf{x}$   $\mathbf{r}$ 

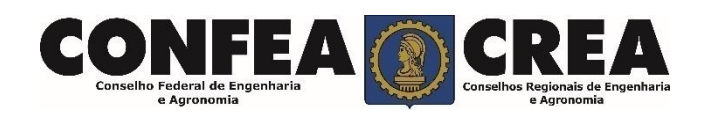

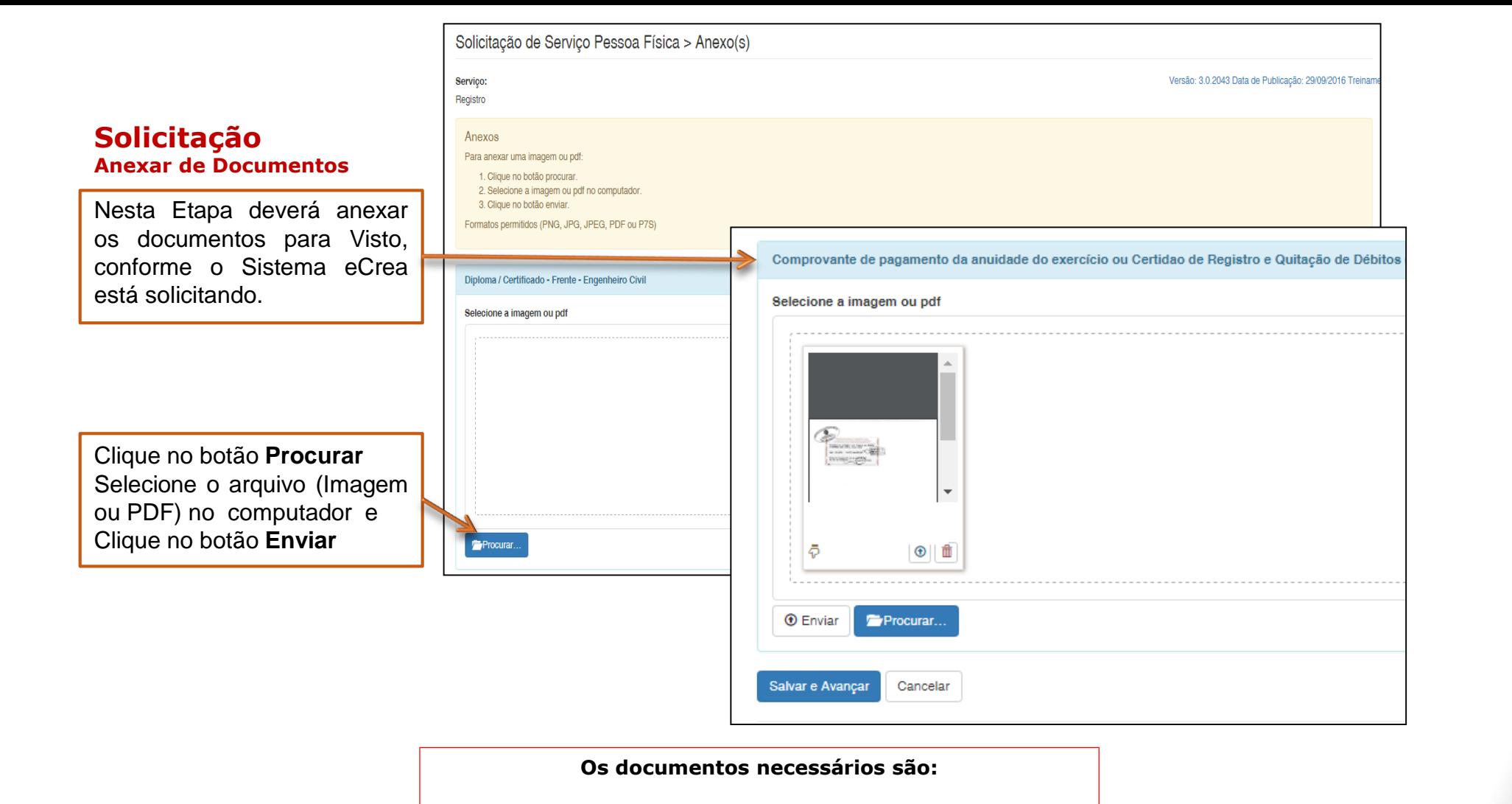

**Certidão de Registro e Quitação expedida pelo CREA de origem com data atualizada.**

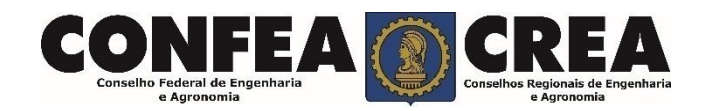

#### **Solicitação**

**CONI** Conselho Federal de I e Agronomi **Anexar de Documentos**

Ao final Após Anexar todos os documentos Clique em **SALVAR E AVANÇAR**

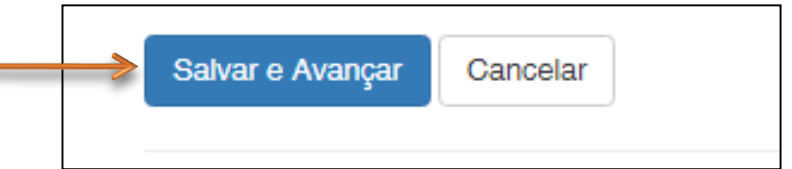

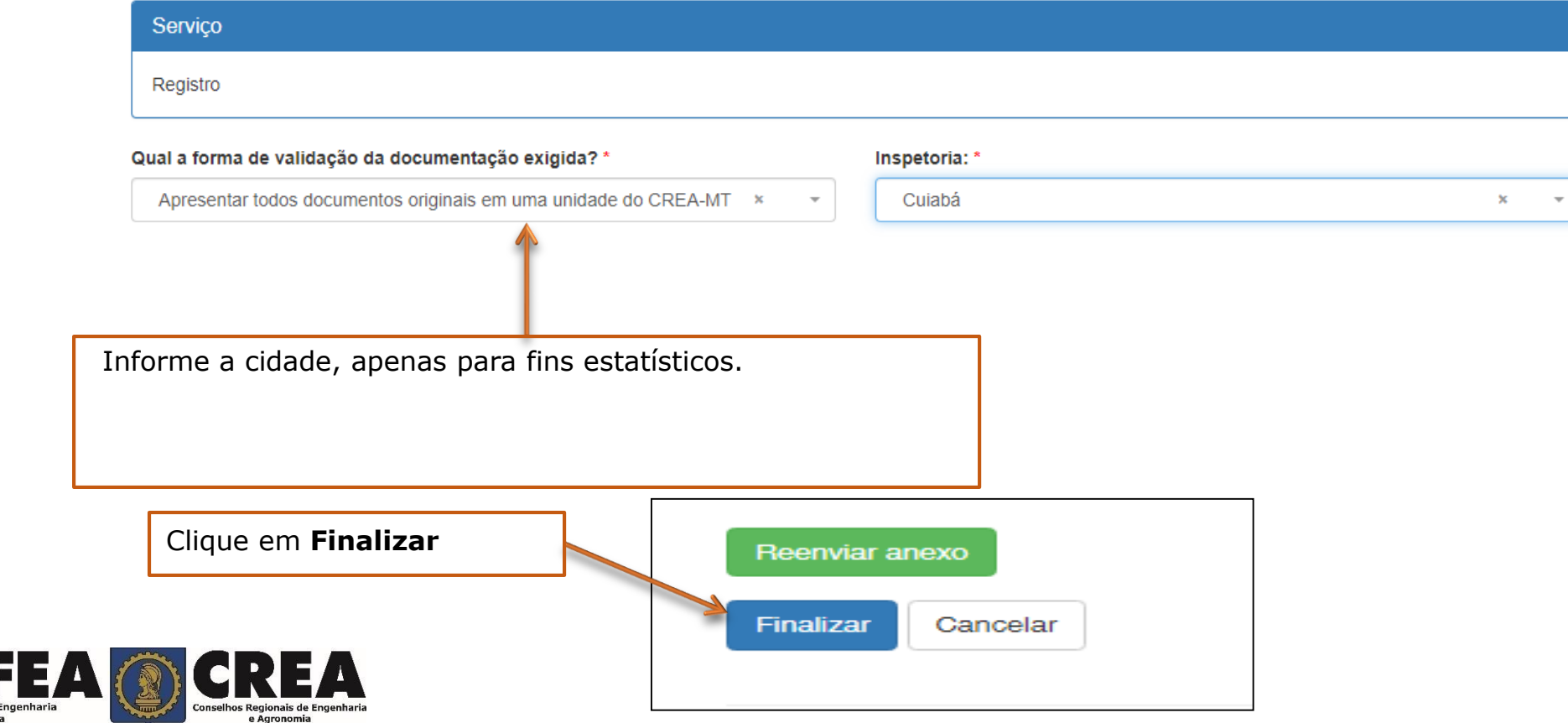

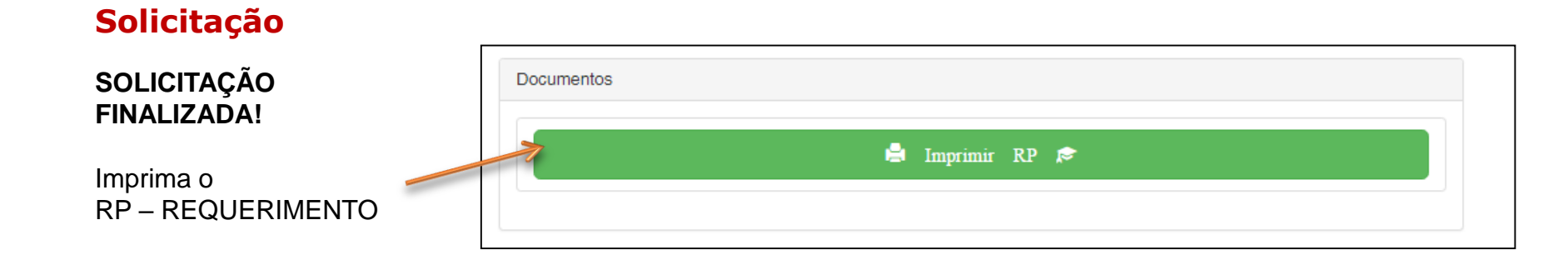

\* O prazo para Liberação do VISTO é de 48 horas.

\* Assim que for Liberado o sistema eCREA ficará liberado para o profissional utilizar ART e dessa forma atuar normalmente no estado do Mato Grosso.

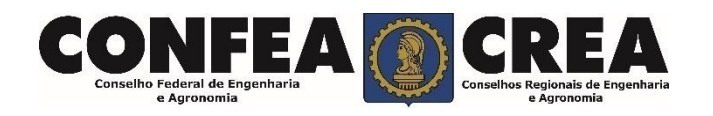

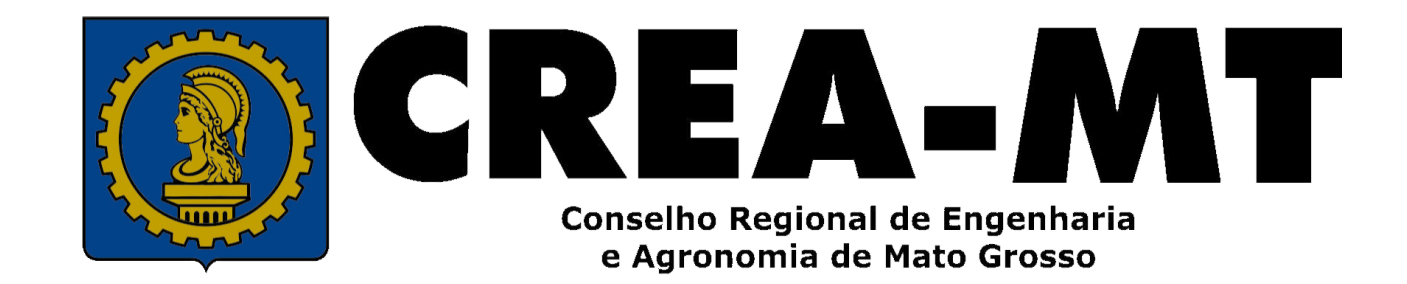

(65) 3315-3000 / 0800 647 3033

www.crea-mt.org.br

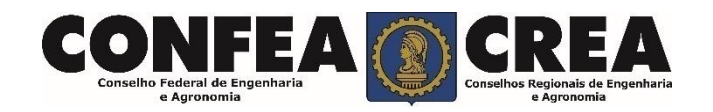